# Your Guide to

a downloadable digital media collection provided by libraries in central New Jersey (formerly ListenNJ)

## **Getting Started with Audiobooks on Your Computer**

88 A S

**1.** People who would like to enjoy audiobooks on their PC or MAC should start off by visit www.eLibraryNJ.com. You will need to sign in by clicking on **SIGN IN** in top portion of the page. From the pull-down menu under **LIBRARY**, select **Libraries of Middlesex Automation Consortium.**

**2.** Type in your library barcode that begins with **"29359"** in the field labeled **LIBRARY CARD NUMBER.**  Then, enter in your **PIN** number that you were assigned when you registered for your library card. If you do not know your PIN number, call 732-727-0212 ex. 3.

**3. Before browsing for audiobook titles, download the OVERDRIVE MEDIA CONSOLE software located all the way at the bottom of the website under SOFTWARE.** This software will be used to access and transfer your downloaded audio titles. Select the version of the software you need for your machine. These are all one-time downloads and steps. Once you are done, you can begin browsing for titles!

**4.** Using eLibraryNJ is much like shopping online where you add items to your cart and then check out. **Search for a title or an author, but ensure that you end up picking a title that is in an audio format.** Each title indicates which file format (either WMA or MP3) is available. Once you find a title you like in an audio format, **select BORROW**, but also feel free to adjust your due date first by clicking the CHANGE button underneath the BORROW button.

**5. You will be brought to eLibraryNJ's Bookshelf where you will see all of the items you have borrowed. Download the title in the format you would like to download.** A box will pop up where you need to direct your computer to open audio titles with the Overdrive Media Console. **Once the download is complete, you can now enjoy your titles by listening to them via the Overdrive Media Console.**

### **Transferring Audiobooks Titles from a Computer to a Portable Player**

**You can enjoy your title on your computer or transfer your downloads to a compatible device by using the TRANSFER button in the Overdrive Media Console.** Titles downloaded can play on multiple media devices. Find out what format your device can use. **Open the Overdrive Media Console on your computer. Plug your device into the computer with a USB cord. Select the title you would like to transfer and then click the Transfer button** in the console to launch the Transfer Wizard and **follow the onscreen prompts.** After transfer is complete, you may disconnect the device and enjoy your titles on the go! *Note: Apple users should use the instructions specifically for Apple devices located on a separate sheet.* 

Helpful Tips

a downloadable digital media collection provided by libraries in central New Jersey (formerly ListenNJ)

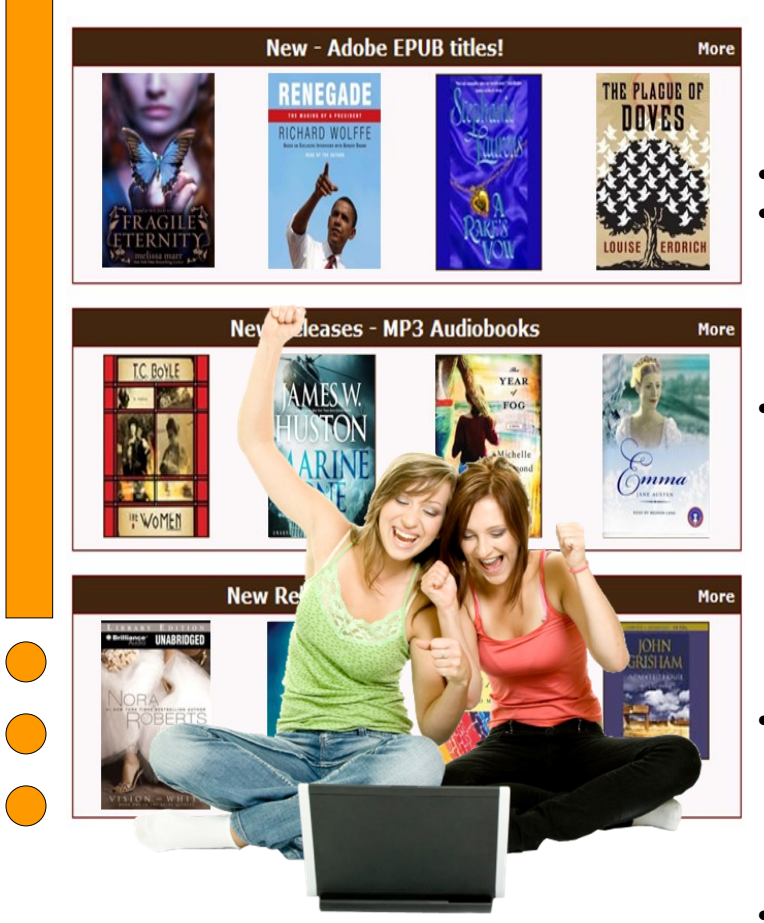

#### **Renewing Now Available!**

**Renewing is possible 3 days before your due date as long as there is not a wait for your item.** To see if you can renew a title, go to your Account on eLibraryNJ, and go to your Bookshelf. A renew icon that is green means you can renew. A grayed out icon means you cannot renew, but can add yourself to the waitlist automatically instead.

### **Tips & Policies**

- **You may have up to 5 titles checked out at one time. You may choose a loan period of 7, 14, or 21 days at the point right before you borrow an item by clicking on CHANGE underneath the Borrow button.** You can also manage the settings for your default due date under Settings in your eLibraryNJ Account.
- **Once you are finished with a title, it will get returned automatically on your due date, but you do have the option to return it early. Return titles within Overdrive Media Console** by right-clicking on the title of the book you would like to return and selecting **Return Borrowed Item***. Note: You can return titles that have not been downloaded by you yet within your Account in eLibraryNJ.*
- **Popular titles may occasionally require a wait list.**  Add yourself to the wait list and you will receive an email when the title is available. The Sayreville Library adds additional eBooks to help shorten waitlists.
- **Overdrive One is unfortunately not available at this time** for users without an Android or iOS device running OverDrive Media Console (OMC) 3 or newer. OMC 3 requires iOS v6.0+ or Android v4.0+.

### **Help & Assistance**

- **If you have any questions about eLibraryNJ, visit the Help section located at www.elibrarynj.com.**  There are many tutorials and helpful training videos. Also, see your devices main website for additional assistance.
- **The Sayreville Public Library offers training sessions** multiple times throughout the year. Consult the library's event calendar by visiting www.sayrevillelibrary.org & clicking on EVENTS.
- **The Sayreville Public Library also offers one-on-one training sessions BY APPOINTMENT ONLY. Librarians at the Reference Desk CANNOT do one-on-one sessions**, but they can give you a brief tutorial of eLibraryNJ, and answer basic questions. Librarians will take your information and a librarian will contact you to set up an appointment.